# **1. Allgemeines zu MensaMax**

## **1.1 Was ist MensaMax?**

MensaMax ist eine Software zur Verwaltung rund um das Schulessen, die von der Friedrich-Magnus-Gesamtschule genutzt wird.

Sie als Eltern können mit Hilfe von MensaMax Bestellungen für Ihr Kind aufgeben, bereits gebuchtes Essen stornieren und Ihr Guthaben einsehen. Außerdem können Sie sehen welche Speisen im Kiosk angeboten werden und was Ihr Kind gekauft hat.

Wenn Ihr Kind das über MensaMax bestellte Essen in der Schule abholen will, benötigt es seinen Schülerausweis. Mit diesem kann es auch Speisen im Kiosk erwerben.

## **1.2 Bedienung von MensaMax**

#### **1.2.1. Wie erreiche ich MensaMax?**

Sie erreichen MensaMax über die folgende URL-Adresse: https://login.mensaservice.de/ ganz einfach von daheim über das Internet.

Für die Anmeldung benötigen Sie immer

- **den Namen des Projektes: Gi000**
- **den Namen der Einrichtung: Mensa**
- **den Benutzernamen und**
- **Ihr Passwort.**

Den Benutzername und das Passwort erhalten Sie unter der Emailadresse

MensaMax.FMGSL@web.de.

Nach der ersten Anmeldung werden Sie aufgefordert, das Passwort zu ändern.

Sie erhalten ein Passwort für den Schülerzugang (Passwort 1) und ein Passwort für den Elternzugang (Passwort 2). Über den Schülerzugang kann Ihr Kind Änderungen an den Bestellungen vornehmen oder diese stornieren. Über den Elternzugang können sie zusätzlich Ihre Benutzerdaten ändern und andere Einstellungen festlegen.

Ihr Passwort können Sie jederzeit ändern, indem Sie auf MEINE DATEN >> MEINE BENUTZERDATEN >> PASSWORT klicken.

#### **1.2.2. Wie gehe ich mit MensaMax um?**

Auf der linken Seite befindet sich die Navigationsleiste, mit der Sie alle Funktionen aufrufen können. Sie können aber auch alternativ dazu die Buttons in der oberen Zeile benutzen. Die folgende Grafik erläutert die Funktionen der Buttons. Wenn Sie mit der Maus auf einen Button fahren, erhalten Sie ebenso Informationen zu dem jeweiligen Button und dessen Funktion.

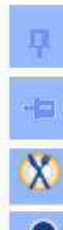

Navigationsleiste minimieren

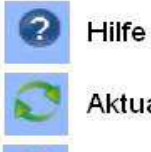

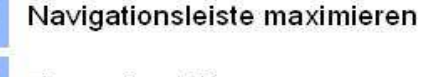

Essensbestellung

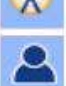

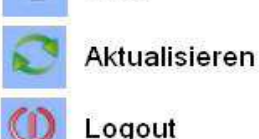

**Achtung:** Immer wenn Sie etwas in MensaMax ändern, müssen Sie anschließend auf SPEICHERN klicken, da sonst Ihre Änderungen nicht übernommen werden.

Am Ende der Sitzung sollten Sie MensaMax immer über das LOGOUT verlassen.

# **2. Bestellen mit MensaMax**

## **2.1 Wie bestelle ich das Essen für mein Kind?**

Das ist ganz einfach. Sie klicken auf ESSENSBESTELLUNG >> ESSEN BESTELLEN / STORNIEREN und sehen den Speiseplan der aktuellen Woche. Mit den Buttons  $\overline{S}$  und  $\overline{S}$  können Sie zwischen den Wochen wechseln. So können Sie auch Essen im Voraus bestellen.

Haben Sie sich für eine Speise entschieden, klicken Sie auf das entsprechende Feld. Es verfärbt sich grün.

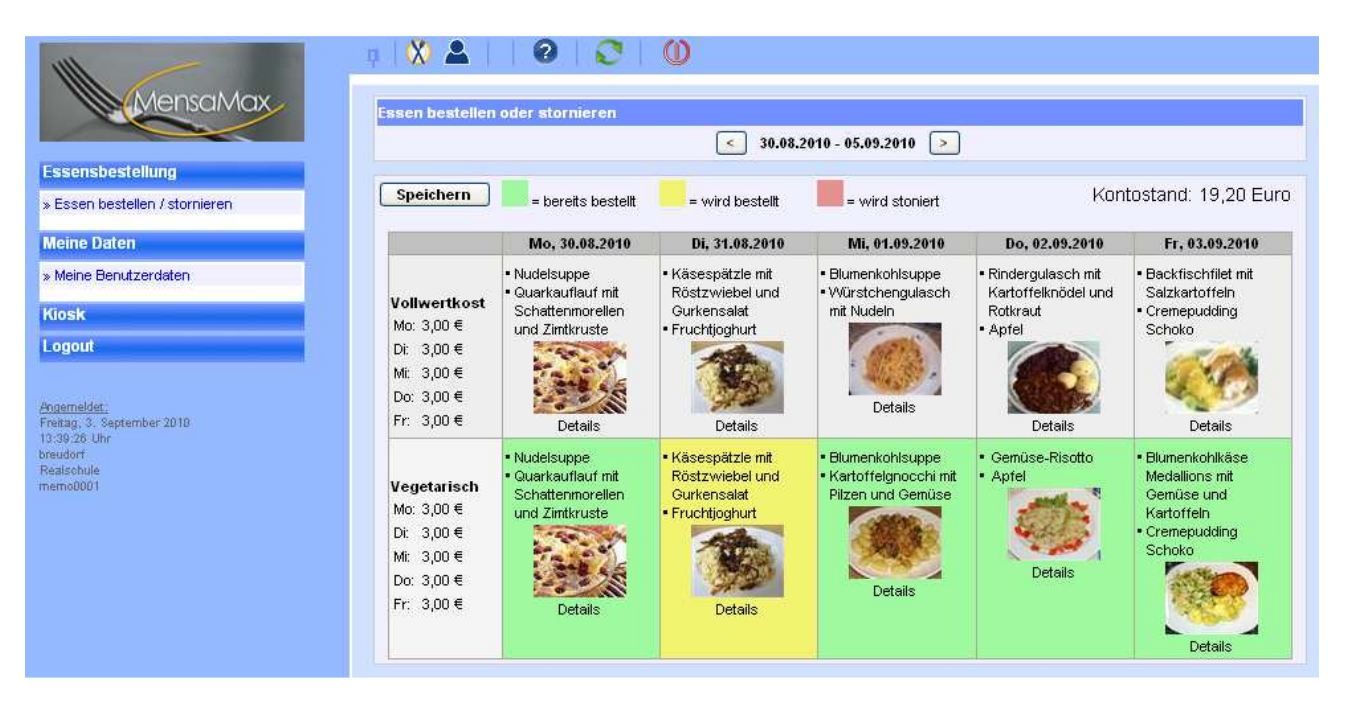

In der oberen Zeile können Sie sich einen Überblick verschaffen, wie viel Guthaben sich derzeit auf Ihrem Konto befindet. Sobald Sie eine Bestellung vorgenommen haben, wird der entsprechende Betrag direkt von Ihrem Konto abgezogen und Ihr aktueller bzw. zukünftiger Kontostand wird sichtbar. Weitere Informationen zu Ihrem Konto folgen später.

## **2.2 Wie storniere ich das Essen?**

Das Stornieren ist ebenso simpel wie das Bestellen. Sie rufen den Speiseplan auf, klicken auf das grüne Feld, welches Sie ändern möchten. Es verfärbt sich erst rot und dann weiß. Ihre Bestellung ist nun wieder storniert.

**Achtung:** Sie können Ihre Bestellung nur dann stornieren, wenn der dafür festgelegte Zeitpunkt (09:30 Uhr des Ausgabetages) noch nicht überschritten ist. Ihr Kind kann das Essen auch noch am Ausgabetag in der Schule bis 9.30 Uhr stornieren. Ein Internetzugang steht in der Schülerbücherei zur Verfügung.

## **2.3 Wie kann ich weiteres über meine Bestellungen ansehen?**

#### **2.3.1. Wo kann ich einsehen, was ich bestellt und ob mein Kind gegessen hat?**

Zum einen können Sie durch Navigieren im Wochenspeiseplan sehen, was Sie wann bestellt haben. Eine Bestellübersicht finden Sie unter MEINE DATEN >> MEINE BENUTZERDATEN>>BESTELLUNGEN.

#### **2.3.2. Wo kann ich den Kontostand einsehen?**

Unter MEINE DATEN >> MEINE BENUTZERDATEN>>KONTOSTAND können Sie sich Ihren Kontostand anschauen. In einer Liste werden Ihre Einzahlungen angezeigt, in einer anderen Ihre Ausgaben. Am Ende der beiden Listen wird Ihr aktueller Kontostand angezeigt. Anhand der beiden Buttons oberhalb der Listen können Sie bestimmen, ob der Kontoauszug die täglichen Bewegungen oder eine monatliche Zusammenfassung anzeigen soll.

#### **2.3.3. Wo kann ich sehen, was mein Kind im Kiosk gekauft hat?**

Wenn Ihr Kind über den Schülerausweis im Kiosk einkauft, können Sie diese Einkäufe ebenfalls im MensaMax einsehen. Über den Punkt KIOSK >> WARENAUSKUNFT können Sie sich über den Bestand des Kiosk informieren. Hier wird außerdem anhand des Ampelprinzips aufgelistet, welche der Snacks empfehlenswerte sind und welche weniger. Mit Hilfe der Buttons ROT, GELB und GRÜN können Sie sich die Ansicht auf empfehlenswerte, weniger empfehlenswerte oder nicht empfohlene Snacks einschränken.

Unter MEINE DATEN >> MEINE BENUTZERDATEN>>KIOSKKAUF können Sie sich ansehen, was Ihr Kind bisher im Kiosk gekauft haben.

Wenn Sie nicht möchten, dass Ihr Kind sich nur von Snacks ernährt oder wenn Sie seinem Konsum einschränken wollen, so können sie dies unter MEINE DATEN >>MEINE BENUTZERDATEN>> KIOSKEINSTELLUNGEN tun. Dort können sie bestimmen, wie hoch der Betrag ist, den das Kind täglich am Kiosk ausgeben darf und auch für welche Art von Snack.

# **3. Persönliche Daten in MensaMax verwalten**

### **3.1 Wo werden die persönlichen Daten gespeichert?**

Unter MEINE DATEN >>MEINE BENUTZERDATEN>>ALLGEMEIN können Sie Ihre Kontaktdaten verwalten. Hier können Sie Ihre Anschrift, Ihre Telefon- bzw. Handynummer und Email-Adresse eintragen bzw. ändern.

### **3.2 Wie und wo kann ich Geld auf das Konto überweisen?**

Die IBAN und BIC finden Sie unter EXTRAS >> IMPRESSUM/KONTAKTDATEN.

**WICHTIG:** Schreiben Sie in den Betreff den **nur den Benutzernamen** Ihres Kindes, da der Betrag sonst nicht zugeordnet werden kann. Bitte denken Sie früh genug an die Aufbuchung, da es einige Tage dauert bis der Betrag gutgeschrieben ist.

Hier sehen Sie eine Musterüberweisung über 20,- € für den Schüler Jan Meier:

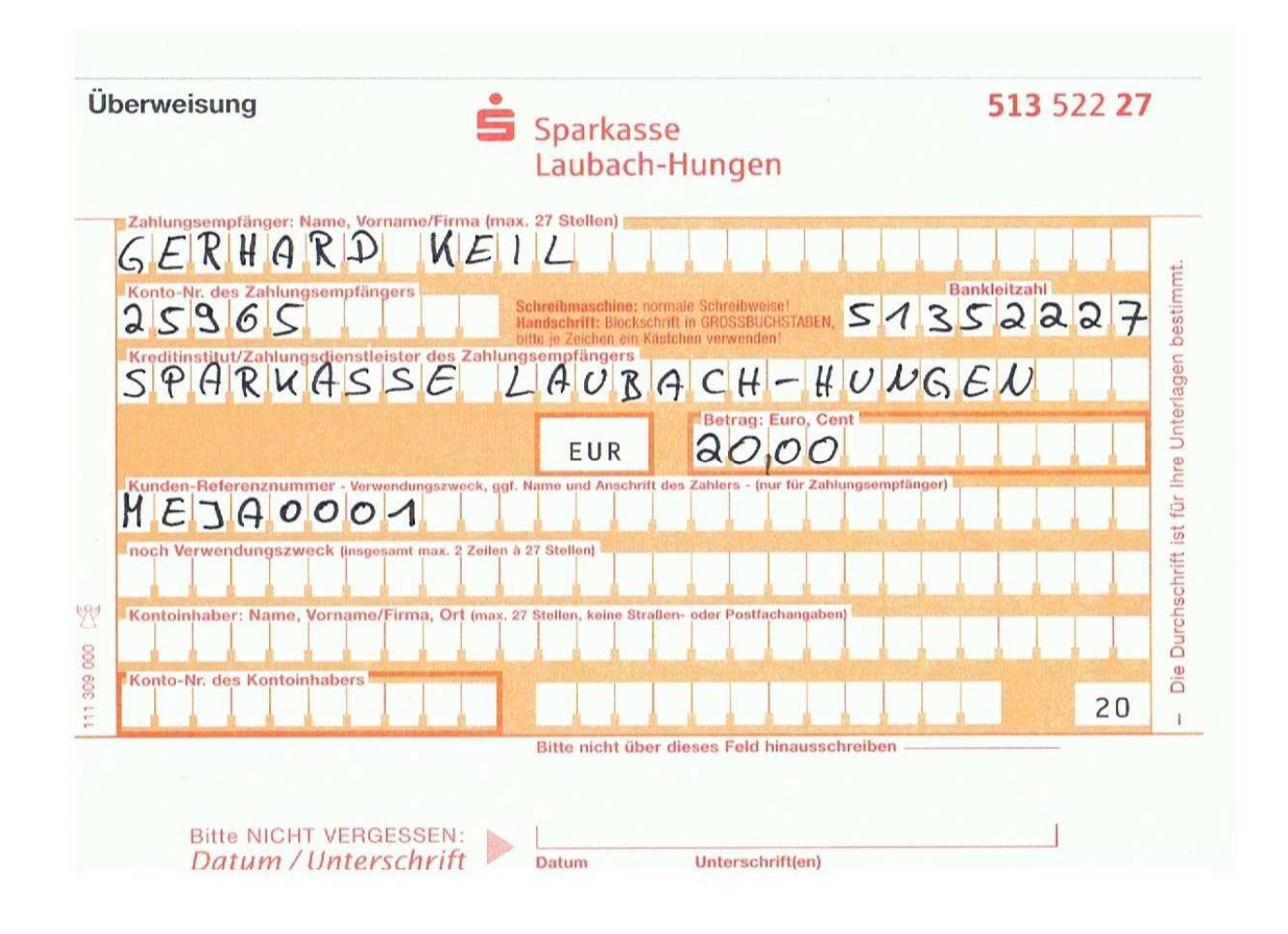

Sie bekommen eine Email, wenn Ihr Kontostand unter den Betrag von 5,- € fällt. Dies geht natürlich nur, wenn Sie vorher Ihre Emailadresse in Ihren Benutzerdaten hinterlegt haben.

### **3.3 Was passiert, wenn mein Kind seinen Schülerausweis verliert?**

…dann geht die Welt nicht gleich unter. Auf der Karte befindet sich lediglich eine Nummer, die Ihr Kind persönlich zugeordnet ist und sonst keine persönlichen Daten. Diese Nummer wird vom Lesegerät bei der Essensausgabe gelesen, um Ihr Kind zu identifizieren. Selbstverständlich erhält Ihr Kind auch dann sein bestelltes Essen, wenn es seinen Ausweis verloren oder mal vergessen hast. Im Falle des Verlustes sollten Sie schnellstmöglich im Sekretariat der Schule (06405-3021) oder per Email unter MensaMax.FMGSL@web.de Bescheid geben.

Viel Spaß mit MensaMax!